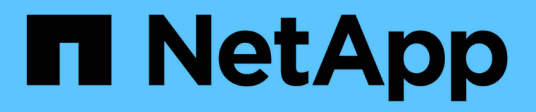

# **Migrare gli switch**

Cluster and storage switches

NetApp April 25, 2024

This PDF was generated from https://docs.netapp.com/it-it/ontap-systems-switches/switch-cisco-92300/migrate-to-2n-switched.html on April 25, 2024. Always check docs.netapp.com for the latest.

# **Sommario**

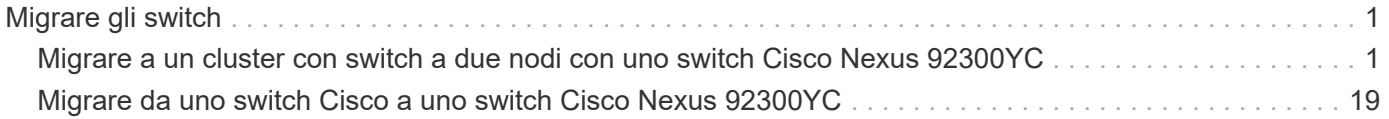

# <span id="page-2-0"></span>**Migrare gli switch**

# <span id="page-2-1"></span>**Migrare a un cluster con switch a due nodi con uno switch Cisco Nexus 92300YC**

Se si dispone di un ambiente di cluster *switchless* a due nodi, è possibile migrare a un ambiente di cluster *switched* a due nodi utilizzando gli switch Cisco Nexus 92300YC per consentire la scalabilità oltre due nodi nel cluster.

La procedura da seguire dipende dalla presenza di due porte cluster-network dedicate su ciascun controller o di una singola porta cluster su ciascun controller. Il processo documentato funziona per tutti i nodi che utilizzano porte ottiche o twinax, ma non è supportato su questo switch se i nodi utilizzano porte RJ45 10GB BASE-T integrate per le porte di rete del cluster.

La maggior parte dei sistemi richiede due porte cluster-network dedicate su ciascun controller.

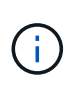

Al termine della migrazione, potrebbe essere necessario installare il file di configurazione richiesto per supportare il monitoraggio dello stato di salute dello switch cluster (CSHM) per gli switch cluster 92300YC. Vedere["Installazione del Cluster Switch Health Monitor \(CSHM\)".](setup-install-cshm-file.html)

## **Verifica dei requisiti**

#### **Di cosa hai bisogno**

Per una configurazione senza switch a due nodi, assicurarsi che:

- La configurazione senza switch a due nodi è configurata e funziona correttamente.
- I nodi eseguono ONTAP 9.6 e versioni successive.
- Tutte le porte del cluster si trovano nello stato **up**.
- Tutte le interfacce logiche del cluster (LIFF) si trovano nello stato **up** e nelle porte home.

Per la configurazione dello switch Cisco Nexus 92300YC:

- Entrambi gli switch dispongono di connettività di rete di gestione.
- Gli switch del cluster sono accessibili dalla console.
- Le connessioni switch nodo-nodo e switch-to-switch Nexus 92300YC utilizzano cavi twinax o in fibra.

["Hardware Universe - Switch"](https://hwu.netapp.com/SWITCH/INDEX) contiene ulteriori informazioni sul cablaggio.

- I cavi ISL (Inter-Switch link) sono collegati alle porte 1/65 e 1/66 su entrambi gli switch 92300YC.
- La personalizzazione iniziale di entrambi gli switch 92300YC è stata completata. In modo che:
	- Gli switch 92300YC utilizzano la versione più recente del software
	- I file di configurazione di riferimento (RCF) vengono applicati agli switch. Qualsiasi personalizzazione del sito, ad esempio SMTP, SNMP e SSH, viene configurata sui nuovi switch.

## **Migrare lo switch**

**A proposito degli esempi**

Gli esempi di questa procedura utilizzano la seguente nomenclatura di nodi e switch del cluster:

- I nomi degli switch 92300YC sono cs1 e cs2.
- I nomi delle SVM del cluster sono node1 e node2.
- I nomi delle LIF sono rispettivamente node1 clus1 e node1 clus2 sul nodo 1 e node2 clus1 e node2\_clus2 sul nodo 2.
- Il cluster1::\*> prompt indica il nome del cluster.
- Le porte del cluster utilizzate in questa procedura sono e0a e e0b.

["Hardware Universe"](https://hwu.netapp.com) contiene le informazioni più recenti sulle porte cluster effettive per le piattaforme in uso.

#### **Fase 1: Preparazione per la migrazione**

1. Impostare il livello di privilegio su Advanced (avanzato), immettendo y quando viene richiesto di continuare:

```
set -privilege advanced
```
Il prompt avanzato (\*>).

2. Se AutoSupport è attivato su questo cluster, eliminare la creazione automatica del caso richiamando un messaggio AutoSupport:

```
system node autosupport invoke -node * -type all -message MAINT=xh
```
dove x è la durata della finestra di manutenzione in ore.

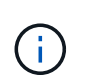

Il messaggio AutoSupport informa il supporto tecnico di questa attività di manutenzione in modo che la creazione automatica del caso venga soppressa durante la finestra di manutenzione.

#### **Mostra esempio**

Il seguente comando elimina la creazione automatica del caso per due ore:

cluster1::\*> **system node autosupport invoke -node \* -type all -message MAINT=2h**

#### **Fase 2: Configurazione di cavi e porte**

1. Disattivare tutte le porte rivolte ai nodi (non le porte ISL) su entrambi i nuovi switch del cluster cs1 e cs2.

Non è necessario disattivare le porte ISL.

L'esempio seguente mostra che le porte rivolte al nodo da 1 a 64 sono disattivate sullo switch cs1:

```
cs1# config
Enter configuration commands, one per line. End with CNTL/Z.
cs1(config)# interface e/1-64
cs1(config-if-range)# shutdown
```
2. Verificare che le porte ISL e fisiche dell'ISL tra i due switch 92300YC cs1 e cs2 siano installate sulle porte 1/65 e 1/66:

```
show port-channel summary
```
L'esempio seguente mostra che le porte ISL sono installate sullo switch cs1:

```
cs1# show port-channel summary
Flags: D - Down P - Up in port-channel (members)
          I - Individual H - Hot-standby (LACP only)
        s - Suspended r - Module-removed
          b - BFD Session Wait
        S - Switched R - Routed
         U - Up (port-channel)
          p - Up in delay-lacp mode (member)
          M - Not in use. Min-links not met
                                         --------------------------------------------------------------------
------------
Group Port- Type Protocol Member Ports
      Channel
--------------------------------------------------------------------
------------
1 Po1(SU) Eth LACP Eth1/65(P) Eth1/66(P)
```
+ il seguente esempio mostra che le porte ISL sono installate sullo switch cs2 :

+

```
(cs2)# show port-channel summary
Flags: D - Down P - Up in port-channel (members)
         I - Individual H - Hot-standby (LACP only)
       s - Suspended r - Module-removed
         b - BFD Session Wait
       S - Switched R - Routed
         U - Up (port-channel)
         p - Up in delay-lacp mode (member)
         M - Not in use. Min-links not met
--------------------------------------------------------------------
------------
Group Port- Type Protocol Member Ports
       Channel
--------------------------------------------------------------------
------------
1 Po1(SU) Eth LACP Eth1/65(P) Eth1/66(P)
```
3. Visualizzare l'elenco dei dispositivi vicini:

show cdp neighbors

Questo comando fornisce informazioni sui dispositivi collegati al sistema.

Nell'esempio riportato di seguito sono elencati i dispositivi adiacenti sullo switch cs1:

```
cs1# show cdp neighbors
Capability Codes: R - Router, T - Trans-Bridge, B - Source-Route-
Bridge
                   S - Switch, H - Host, I - IGMP, r - Repeater,
                  V - VoIP-Phone, D - Remotely-Managed-Device,
                   s - Supports-STP-Dispute
Device-ID Local Intrfce Hldtme Capability Platform
Port ID
cs2(FDO220329V5) Eth1/65 175 R S I s N9K-C92300YC
Eth1/65
cs2(FDO220329V5) Eth1/66 175 R S I s N9K-C92300YC
Eth1/66
Total entries displayed: 2
```
+ nell'esempio seguente sono elencati i dispositivi adiacenti sullo switch cs2:

+

```
cs2# show cdp neighbors
Capability Codes: R - Router, T - Trans-Bridge, B - Source-Route-
Bridge
                  S - Switch, H - Host, I - IGMP, r - Repeater,
                  V - VoIP-Phone, D - Remotely-Managed-Device,
                   s - Supports-STP-Dispute
Device-ID Local Intrfce Hldtme Capability Platform
Port ID
cs1(FDO220329KU) Eth1/65 177 R S I s N9K-C92300YC
Eth1/65
cs1(FDO220329KU) Eth1/66 177 R S I s N9K-C92300YC
Eth1/66
Total entries displayed: 2
```
4. Verificare che tutte le porte del cluster siano installate:

network port show -ipspace Cluster

Ogni porta deve essere visualizzata per Link e sano per Health Status.

**Mostra esempio**

```
cluster1::*> network port show -ipspace Cluster
Node: node1
                                            Speed(Mbps) Health
Port IPspace Broadcast Domain Link MTU Admin/Oper Status
--------- ------------ ---------------- ---- ---- -----------
--------
e0a Cluster Cluster up 9000 auto/10000
healthy
e0b Cluster Cluster up 9000 auto/10000
healthy
Node: node2
                                            Speed(Mbps) Health
Port IPspace Broadcast Domain Link MTU Admin/Oper Status
--------- ------------ ---------------- ---- ---- -----------
--------
e0a Cluster Cluster up 9000 auto/10000
healthy
e0b Cluster Cluster up 9000 auto/10000
healthy
4 entries were displayed.
```
5. Verificare che tutte le LIF del cluster siano operative:

network interface show -vserver Cluster

Ogni LIF del cluster dovrebbe visualizzare true per Is Home e hanno un Status Admin/Oper di up/up

```
Mostra esempio
```

```
cluster1::*> network interface show -vserver Cluster
            Logical Status Network Current
Current Is
Vserver Interface Admin/Oper Address/Mask Node
Port Home
----------- ---------- ---------- ------------------ -------------
------- -----
Cluster
           node1_clus1 up/up 169.254.209.69/16 node1
e0a true
           node1_clus2 up/up 169.254.49.125/16 node1
e0b true
           node2_clus1 up/up 169.254.47.194/16 node2
e0a true
            node2_clus2 up/up 169.254.19.183/16 node2
e0b true
4 entries were displayed.
```
6. Verificare che l'autorevert sia attivato su tutte le LIF del cluster:

network interface show -vserver Cluster -fields auto-revert

**Mostra esempio**

```
cluster1::*> network interface show -vserver Cluster -fields auto-
revert
          Logical
Vserver Interface Auto-revert
--------- ------------- ------------
Cluster
           node1_clus1 true
           node1_clus2 true
           node2_clus1 true
           node2_clus2 true
4 entries were displayed.
```
7. Scollegare il cavo dalla porta del cluster e0a sul nodo 1, quindi collegare e0a alla porta 1 sullo switch del cluster cs1, utilizzando il cablaggio appropriato supportato dagli switch 92300YC.

Il ["](https://hwu.netapp.com/SWITCH/INDEX)*[Hardware Universe - Switch](https://hwu.netapp.com/SWITCH/INDEX)*["](https://hwu.netapp.com/SWITCH/INDEX) contiene ulteriori informazioni sul cablaggio.

- 8. Scollegare il cavo dalla porta del cluster e0a sul nodo 2, quindi collegare e0a alla porta 2 sullo switch del cluster cs1, utilizzando il cablaggio appropriato supportato dagli switch 92300YC.
- 9. Abilitare tutte le porte rivolte ai nodi sullo switch cluster cs1.

#### **Mostra esempio**

L'esempio seguente mostra che le porte da 1/1 a 1/64 sono attivate sullo switch cs1:

```
cs1# config
Enter configuration commands, one per line. End with CNTL/Z.
cs1(config)# interface e1/1-64
cs1(config-if-range)# no shutdown
```
10. Verificare che tutte le LIF del cluster siano funzionanti, operative e visualizzate come vere per Is Home:

network interface show -vserver Cluster

#### **Mostra esempio**

L'esempio seguente mostra che tutte le LIF sono in su su node1 e node2 e questo Is Home i risultati sono veri:

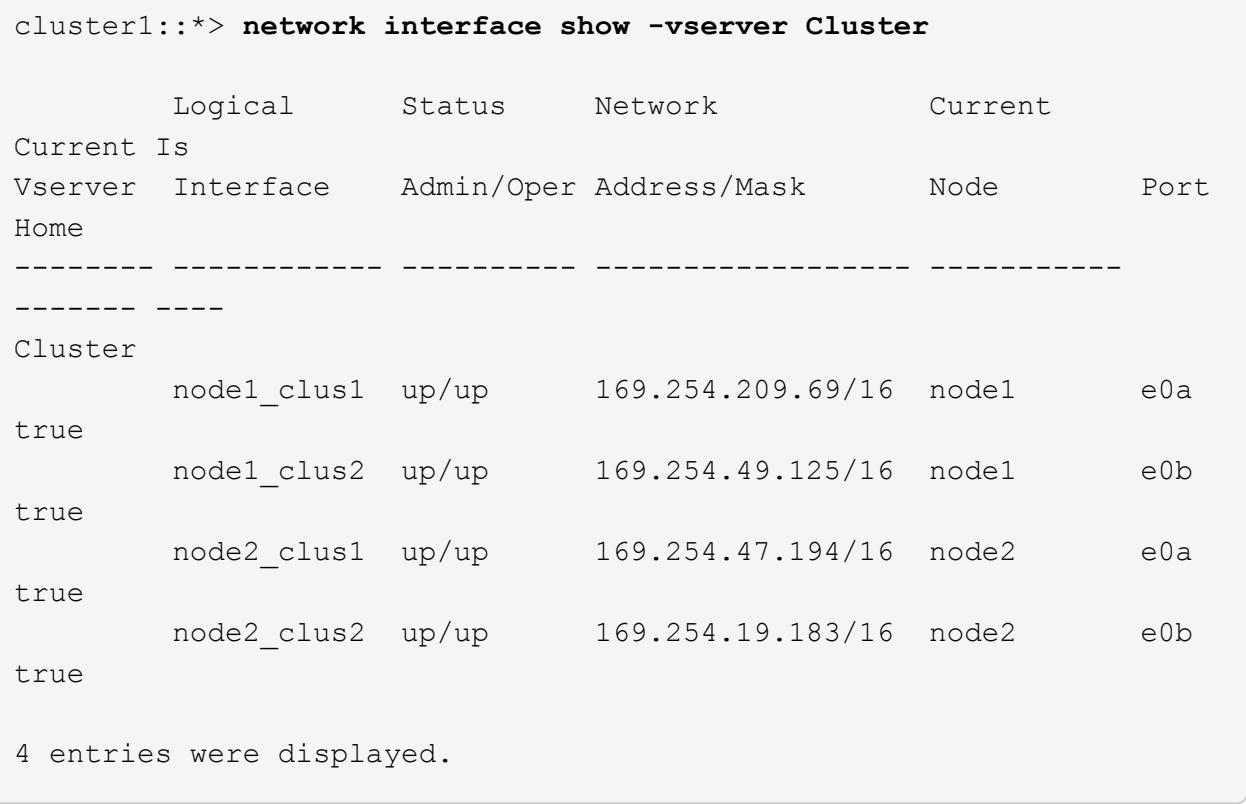

11. Visualizza informazioni sullo stato dei nodi nel cluster:

cluster show

#### **Mostra esempio**

Nell'esempio seguente vengono visualizzate informazioni sullo stato e sull'idoneità dei nodi nel cluster:

```
cluster1::*> cluster show
Node Health Eligibility Epsilon
-------------------- ------- ------------ ------------
node1 true true false
node2 true true false
2 entries were displayed.
```
- 12. Scollegare il cavo dalla porta del cluster e0b sul nodo 1, quindi collegare e0b alla porta 1 sullo switch del cluster cs2, utilizzando il cablaggio appropriato supportato dagli switch 92300YC.
- 13. Scollegare il cavo dalla porta del cluster e0b sul nodo 2, quindi collegare e0b alla porta 2 sullo switch del cluster cs2, utilizzando il cablaggio appropriato supportato dagli switch 92300YC.
- 14. Abilitare tutte le porte rivolte ai nodi sullo switch cluster cs2.

#### **Mostra esempio**

L'esempio seguente mostra che le porte da 1/1 a 1/64 sono attivate sullo switch cs2:

```
cs2# config
Enter configuration commands, one per line. End with CNTL/Z.
cs2(config)# interface e1/1-64
cs2(config-if-range)# no shutdown
```
#### **Fase 3: Verificare la configurazione**

1. Verificare che tutte le porte del cluster siano installate:

```
network port show -ipspace Cluster
```
L'esempio seguente mostra che tutte le porte del cluster sono su node1 e node2:

```
cluster1::*> network port show -ipspace Cluster
Node: node1
Ignore
                                            Speed(Mbps) Health
Health
Port IPspace Broadcast Domain Link MTU Admin/Oper Status
Status
--------- ------------ ---------------- ---- ---- -----------
-------- ------
e0a Cluster Cluster up 9000 auto/10000
healthy false
e0b Cluster Cluster up 9000 auto/10000
healthy false
Node: node2
Ignore
                                            Speed(Mbps) Health
Health
Port IPspace Broadcast Domain Link MTU Admin/Oper Status
Status
--------- ------------ ---------------- ---- ---- -----------
-------- ------
e0a Cluster Cluster up 9000 auto/10000
healthy false
e0b Cluster Cluster up 9000 auto/10000
healthy false
4 entries were displayed.
```
2. Verificare che tutte le interfacce visualizzino true per Is Home:

network interface show -vserver Cluster

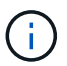

Il completamento di questa operazione potrebbe richiedere alcuni minuti.

#### **Mostra esempio**

L'esempio seguente mostra che tutte le LIF sono in su su node1 e node2 e questo Is Home i risultati sono veri:

┐

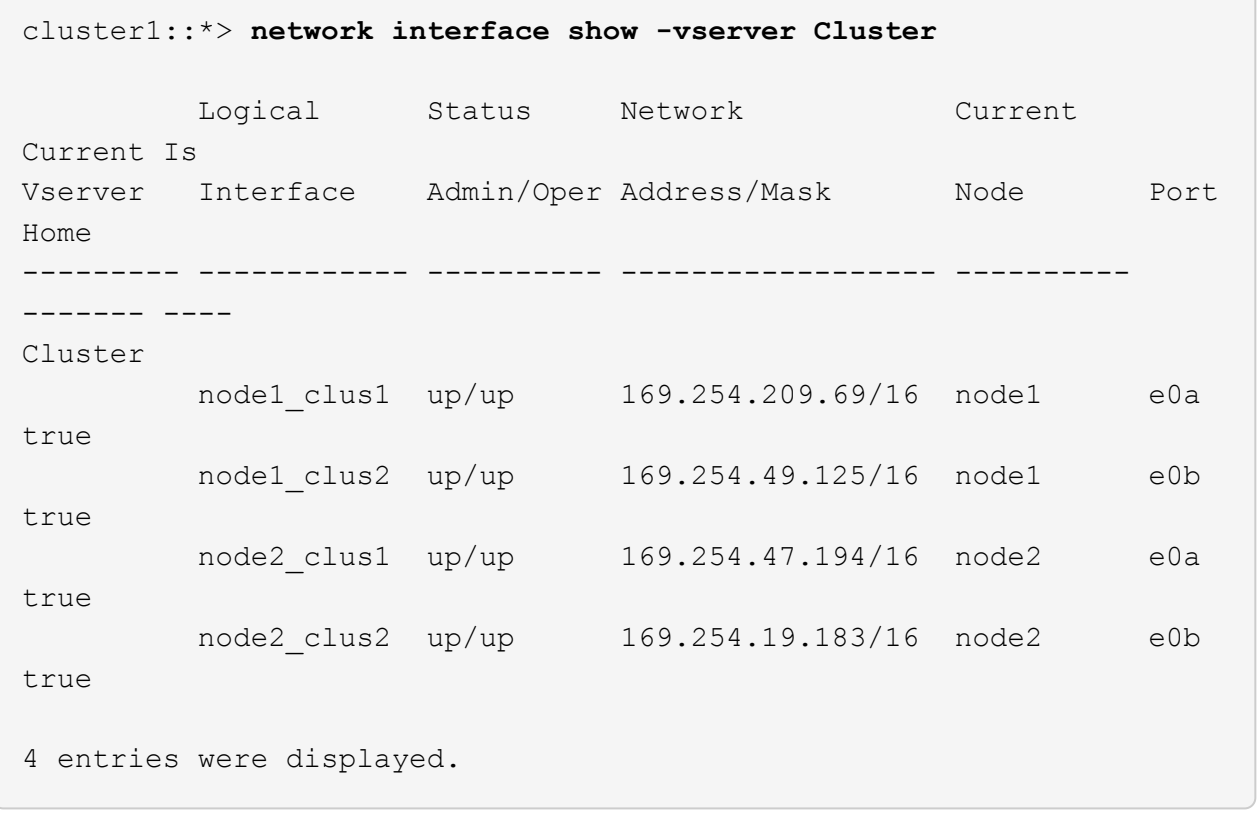

3. Verificare che entrambi i nodi dispongano di una connessione a ciascuno switch:

show cdp neighbors

L'esempio seguente mostra i risultati appropriati per entrambi gli switch:

(cs1)# **show cdp neighbors** Capability Codes: R - Router, T - Trans-Bridge, B - Source-Route-Bridge S - Switch, H - Host, I - IGMP, r - Repeater, V - VoIP-Phone, D - Remotely-Managed-Device, s - Supports-STP-Dispute Device-ID Local Intrfce Hldtme Capability Platform Port ID node1 **Eth1/1** 133 H FAS2980 e0a node2 **Eth1/2** 133 H FAS2980 e0a cs2(FDO220329V5) Eth1/65 175 R S I s N9K-C92300YC Eth1/65 cs2(FDO220329V5) Eth1/66 175 R S I s N9K-C92300YC Eth1/66 Total entries displayed: 4 (cs2)# **show cdp neighbors** Capability Codes: R - Router, T - Trans-Bridge, B - Source-Route-Bridge  $S$  - Switch,  $H$  - Host, I - IGMP,  $r$  - Repeater, V - VoIP-Phone, D - Remotely-Managed-Device, s - Supports-STP-Dispute Device-ID Local Intrfce Hldtme Capability Platform Port ID node1 **Eth1/1** 133 H FAS2980 e0b node2 Eth1/2 133 H FAS2980 e0b cs1(FDO220329KU) Eth1/65 175 R S I s N9K-C92300YC Eth1/65 cs1(FDO220329KU) Eth1/66 175 R S I s N9K-C92300YC Eth1/66 Total entries displayed: 4

4. Visualizzare le informazioni relative ai dispositivi di rete rilevati nel cluster:

network device-discovery show -protocol cdp

```
Mostra esempio
```
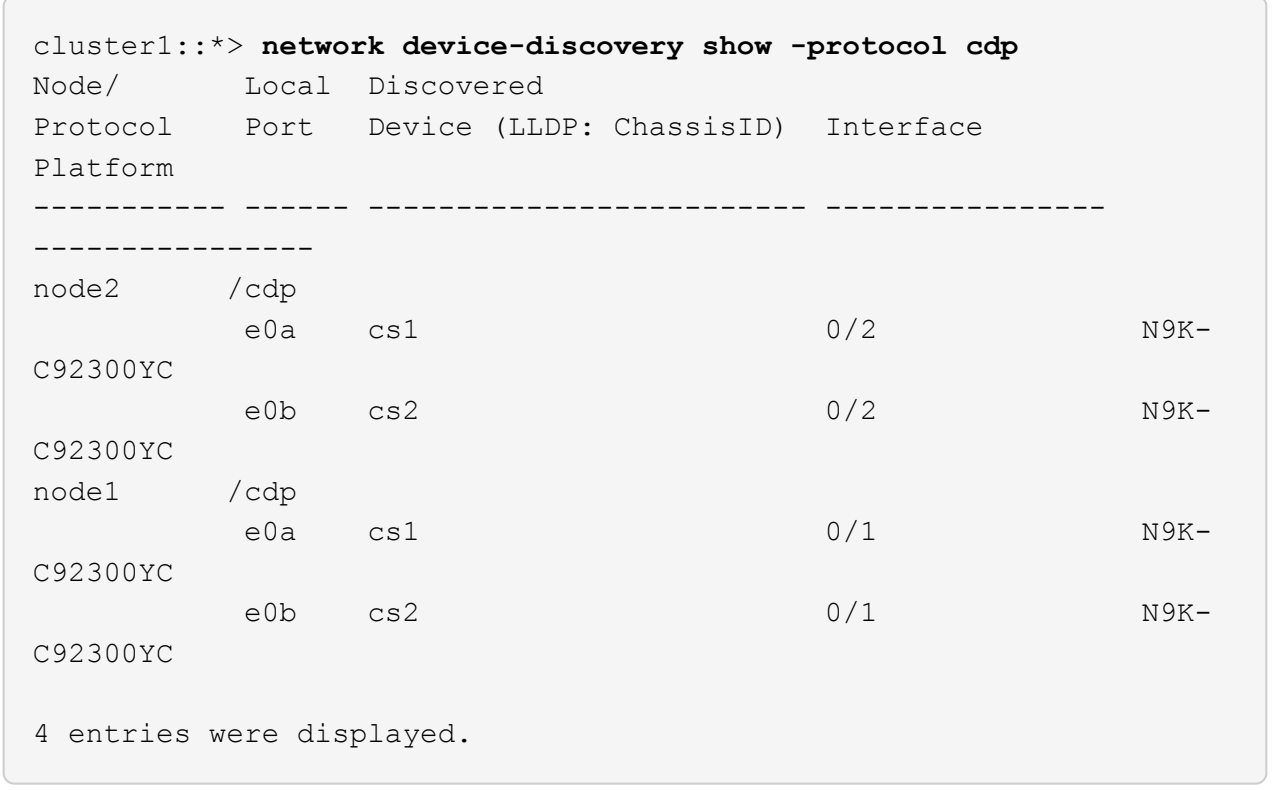

5. Verificare che le impostazioni siano disattivate:

network options switchless-cluster show

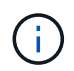

Il completamento del comando potrebbe richiedere alcuni minuti. Attendere l'annuncio "3 minuti di scadenza".

#### **Mostra esempio**

L'output falso nell'esempio seguente mostra che le impostazioni di configurazione sono disattivate:

cluster1::\*> **network options switchless-cluster show** Enable Switchless Cluster: false

6. Verificare lo stato dei membri del nodo nel cluster:

cluster show

#### **Mostra esempio**

L'esempio seguente mostra informazioni sullo stato e sull'idoneità dei nodi nel cluster:

```
cluster1::*> cluster show
Node Health Eligibility Epsilon
-------------------- ------- ------------ --------
node1 true true true false
node2 true true false
```
7. Verificare che la rete del cluster disponga di connettività completa:

cluster ping-cluster -node node-name

#### **Mostra esempio**

```
cluster1::> cluster ping-cluster -node node2
Host is node2
Getting addresses from network interface table...
Cluster node1_clus1 169.254.209.69 node1 e0a
Cluster node1_clus2 169.254.49.125 node1 e0b
Cluster node2_clus1 169.254.47.194 node2 e0a
Cluster node2_clus2 169.254.19.183 node2 e0b
Local = 169.254.47.194 169.254.19.183Remote = 169.254.209.69 169.254.49.125
Cluster Vserver Id = 4294967293
Ping status:
Basic connectivity succeeds on 4 path(s)
Basic connectivity fails on 0 path(s)
Detected 9000 byte MTU on 4 path(s):
Local 169.254.47.194 to Remote 169.254.209.69
Local 169.254.47.194 to Remote 169.254.49.125
Local 169.254.19.183 to Remote 169.254.209.69
Local 169.254.19.183 to Remote 169.254.49.125
Larger than PMTU communication succeeds on 4 path(s)
RPC status:
2 paths up, 0 paths down (tcp check)
2 paths up, 0 paths down (udp check)
```
8. Se è stata eliminata la creazione automatica del caso, riattivarla richiamando un messaggio AutoSupport:

system node autosupport invoke -node \* -type all -message MAINT=END

#### **Mostra esempio**

cluster1::\*> **system node autosupport invoke -node \* -type all -message MAINT=END**

9. Modificare nuovamente il livello di privilegio in admin:

set -privilege admin

10. Per ONTAP 9.4 e versioni successive, attivare la funzione di raccolta dei log del monitor dello stato dello switch del cluster per la raccolta dei file di log relativi allo switch, utilizzando i comandi seguenti:

system cluster-switch log setup-password e. system cluster-switch log enablecollection

```
cluster1::*> system cluster-switch log setup-password
Enter the switch name: <return>
The switch name entered is not recognized.
Choose from the following list:
cs1
cs2
cluster1::*> system cluster-switch log setup-password
Enter the switch name: cs1
RSA key fingerprint is
e5:8b:c6:dc:e2:18:18:09:36:63:d9:63:dd:03:d9:cc
Do you want to continue? {y|n}::[n] y
Enter the password: < enter switch password>
Enter the password again: <enter switch password>
cluster1::*> system cluster-switch log setup-password
Enter the switch name: cs2
RSA key fingerprint is
57:49:86:a1:b9:80:6a:61:9a:86:8e:3c:e3:b7:1f:b1
Do you want to continue? {y|n}:: [n] y
Enter the password: < enter switch password>
Enter the password again: < enter switch password>
cluster1::*> system cluster-switch log enable-collection
Do you want to enable cluster log collection for all nodes in the
cluster?
{y|n}: [n] y
Enabling cluster switch log collection.
cluster1::*>
```
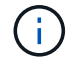

Se uno di questi comandi restituisce un errore, contattare il supporto NetApp.

# <span id="page-20-0"></span>**Migrare da uno switch Cisco a uno switch Cisco Nexus 92300YC**

È possibile migrare senza interruzioni gli switch cluster Cisco meno recenti per un cluster ONTAP agli switch di rete del cluster Cisco Nexus 92300YC.

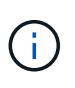

Al termine della migrazione, potrebbe essere necessario installare il file di configurazione richiesto per supportare il monitoraggio dello stato di salute dello switch cluster (CSHM) per gli switch cluster 92300YC. Vedere["Installazione del Cluster Switch Health Monitor \(CSHM\)".](setup-install-cshm-file.html)

## **Verifica dei requisiti**

#### **Di cosa hai bisogno**

- Un cluster esistente completamente funzionale.
- Connettività 10 GbE e 40 GbE dai nodi agli switch di cluster Nexus 92300YC.
- Tutte le porte del cluster sono in stato attivo per garantire operazioni senza interruzioni.
- Versione corretta di NX-OS e file di configurazione di riferimento (RCF) installati sugli switch cluster Nexus 92300YC.
- Un cluster NetApp ridondante e completamente funzionale che utilizza entrambi gli switch Cisco meno recenti.
- Connettività di gestione e accesso alla console sia agli switch Cisco meno recenti che ai nuovi switch.
- Tutte le LIF del cluster in stato up con le LIF del cluster si trovano sulle porte home.
- Porte ISL abilitate e cablate tra i vecchi switch Cisco e tra i nuovi switch.

### **Migrare lo switch**

#### **A proposito degli esempi**

Gli esempi di questa procedura utilizzano la seguente nomenclatura di switch e nodi:

- Gli switch cluster Cisco Nexus 5596UP esistenti sono c1 e c2.
- I nuovi switch in cluster Nexus 92300YC sono cs1 e cs2.
- I nodi sono node1 e node2.
- I LIF del cluster sono rispettivamente node1\_clus1 e node1\_clus2 sul nodo 1, e node2\_clus1 e node2\_clus2 sul nodo 2.
- Lo switch c2 viene sostituito prima dallo switch cs2, quindi lo switch c1 viene sostituito dallo switch cs1.
	- Un ISL temporaneo è costruito su cs1 che collega c1 a cs1.
	- Il cablaggio tra i nodi e c2 viene quindi scollegato da c2 e ricollegato a cs2.
	- Il cablaggio tra i nodi e c1 viene quindi scollegato da c1 e ricollegato a cs1.
	- L'ISL temporaneo tra c1 e cs1 viene quindi rimosso.

#### **Porte utilizzate per le connessioni**

- Alcune porte sono configurate su switch Nexus 92300YC per funzionare a 10 GbE o 40 GbE.
- Gli switch del cluster utilizzano le seguenti porte per le connessioni ai nodi:
- Porte e1/1-48 (10/25 GbE), e1/49-64 (40/100 GbE): Nexus 92300YC
- Porte e1/1-40 (10 GbE): Nexus 5596UP
- Porte e1/1-32 (10 GbE): Nexus 5020
- Porte e1/1-12, e2/1-6 (10 GbE): Nexus 5010 con modulo di espansione
- Gli switch del cluster utilizzano le seguenti porte ISL (Inter-Switch link):
	- Porte e1/65-66 (100 GbE): Nexus 92300YC
	- Porte e1/41-48 (10 GbE): Nexus 5596UP
	- Porte e1/33-40 (10 GbE): Nexus 5020
	- Porte e1/13-20 (10 GbE): Nexus 5010
- ["Hardware Universe Switch"](https://hwu.netapp.com/SWITCH/INDEX) contiene informazioni sul cablaggio supportato per tutti gli switch del cluster.
- Le versioni di ONTAP e NX-OS supportate in questa procedura sono disponibili in ["Switch Ethernet Cisco"](https://support.netapp.com/NOW/download/software/cm_switches/) pagina.

#### **Fase 1: Preparazione per la migrazione**

1. Impostare il livello di privilegio su Advanced (avanzato), immettendo **y** quando viene richiesto di continuare:

set -privilege advanced

Viene visualizzato il prompt Advanced (\*>).

2. Se AutoSupport è attivato su questo cluster, eliminare la creazione automatica del caso richiamando un messaggio AutoSupport:

```
system node autosupport invoke -node * -type all -message MAINT=xh
```
dove x è la durata della finestra di manutenzione in ore.

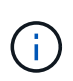

Il messaggio AutoSupport informa il supporto tecnico di questa attività di manutenzione in modo che la creazione automatica del caso venga soppressa durante la finestra di manutenzione.

#### **Mostra esempio**

Il seguente comando elimina la creazione automatica del caso per due ore:

```
cluster1::*> system node autosupport invoke -node * -type all
-message MAINT=2h
```
3. Verificare che l'autorevert sia attivato su tutte le LIF del cluster:

network interface show -vserver Cluster -fields auto-revert

```
cluster1::*> network interface show -vserver Cluster -fields auto-
revert
           Logical
Vserver Interface Auto-revert
--------- ------------- ------------
Cluster
           node1_clus1 true
           node1_clus2 true
           node2_clus1 true
           node2_clus2 true
4 entries were displayed.
```
4. Determinare lo stato amministrativo o operativo di ciascuna interfaccia del cluster:

Ogni porta deve essere visualizzata per Link e sano per Health Status.

a. Visualizzare gli attributi della porta di rete:

network port show -ipspace Cluster

**Mostra esempio**

```
cluster1::*> network port show -ipspace Cluster
Node: node1
Ignore
                                            Speed(Mbps)
Health Health
Port IPspace Broadcast Domain Link MTU Admin/Oper
Status Status
--------- ------------ ---------------- ---- ---- -----------
-------- ------
e0a Cluster Cluster up 9000 auto/10000
healthy false
e0b Cluster Cluster up 9000 auto/10000
healthy false
Node: node2
Ignore
                                            Speed(Mbps)
Health Health
Port IPspace Broadcast Domain Link MTU Admin/Oper
Status Status
--------- ------------ ---------------- ---- ---- -----------
-------- ------
e0a Cluster Cluster up 9000 auto/10000
healthy false
e0b Cluster Cluster up 9000 auto/10000
healthy false
4 entries were displayed.
```
b. Visualizzare le informazioni sulle interfacce logiche e sui relativi nodi principali designati:

network interface show -vserver Cluster

Ogni LIF deve visualizzare UP/UP per Status Admin/Oper e vero per Is Home.

```
Mostra esempio
```

```
cluster1::*> network interface show -vserver Cluster
            Logical Status Network Current
Current Is
Vserver Interface Admin/Oper Address/Mask Node
Port Home
----------- ----------- ---------- ------------------ -------------
------- ----
Cluster
           node1_clus1 up/up 169.254.209.69/16 node1
e0a true
         node1 clus2 up/up 169.254.49.125/16 node1
e0b true
           node2_clus1 up/up 169.254.47.194/16 node2
e0a true
            node2_clus2 up/up 169.254.19.183/16 node2
e0b true
4 entries were displayed.
```
5. Verificare che le porte del cluster su ciascun nodo siano collegate agli switch del cluster esistenti nel seguente modo (dal punto di vista dei nodi) utilizzando il comando:

network device-discovery show -protocol cdp

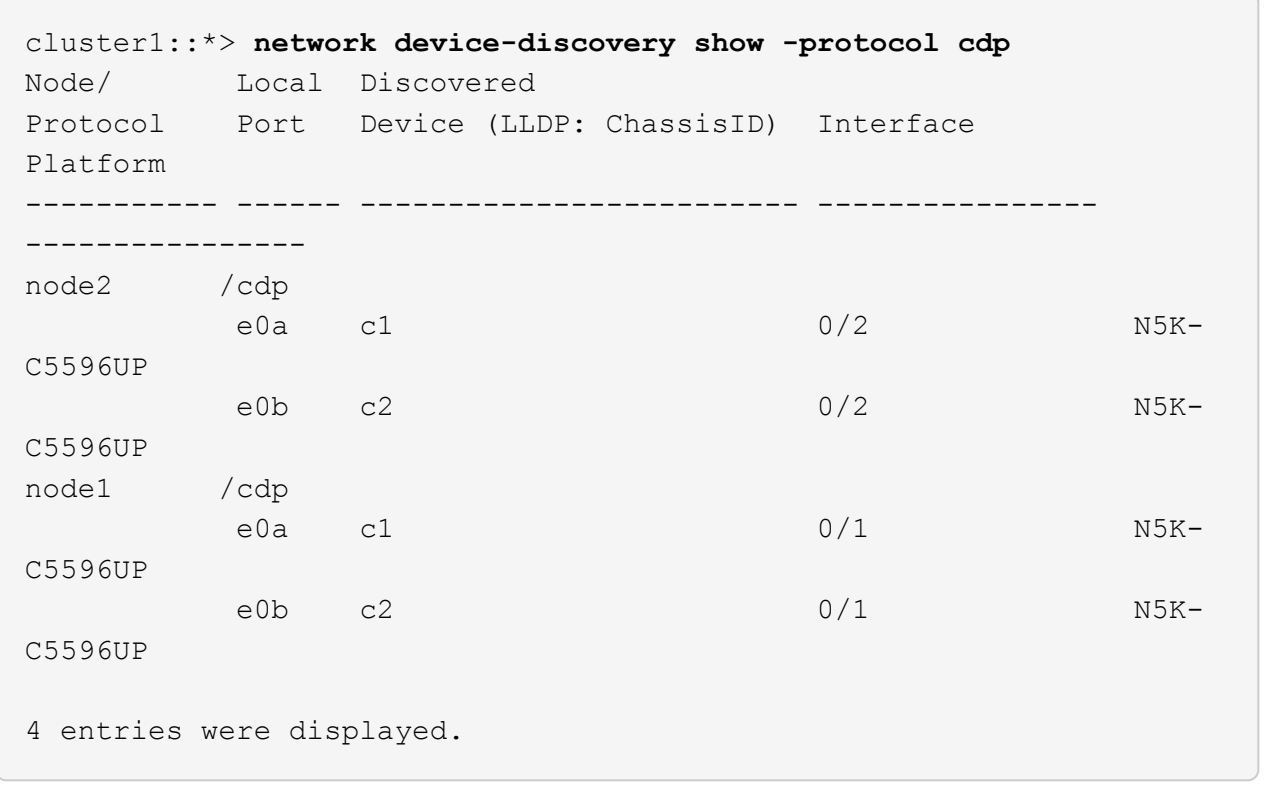

6. Verificare che le porte del cluster e gli switch siano collegati nel modo seguente (dal punto di vista degli switch) utilizzando il comando:

show cdp neighbors

### **Mostra esempio**

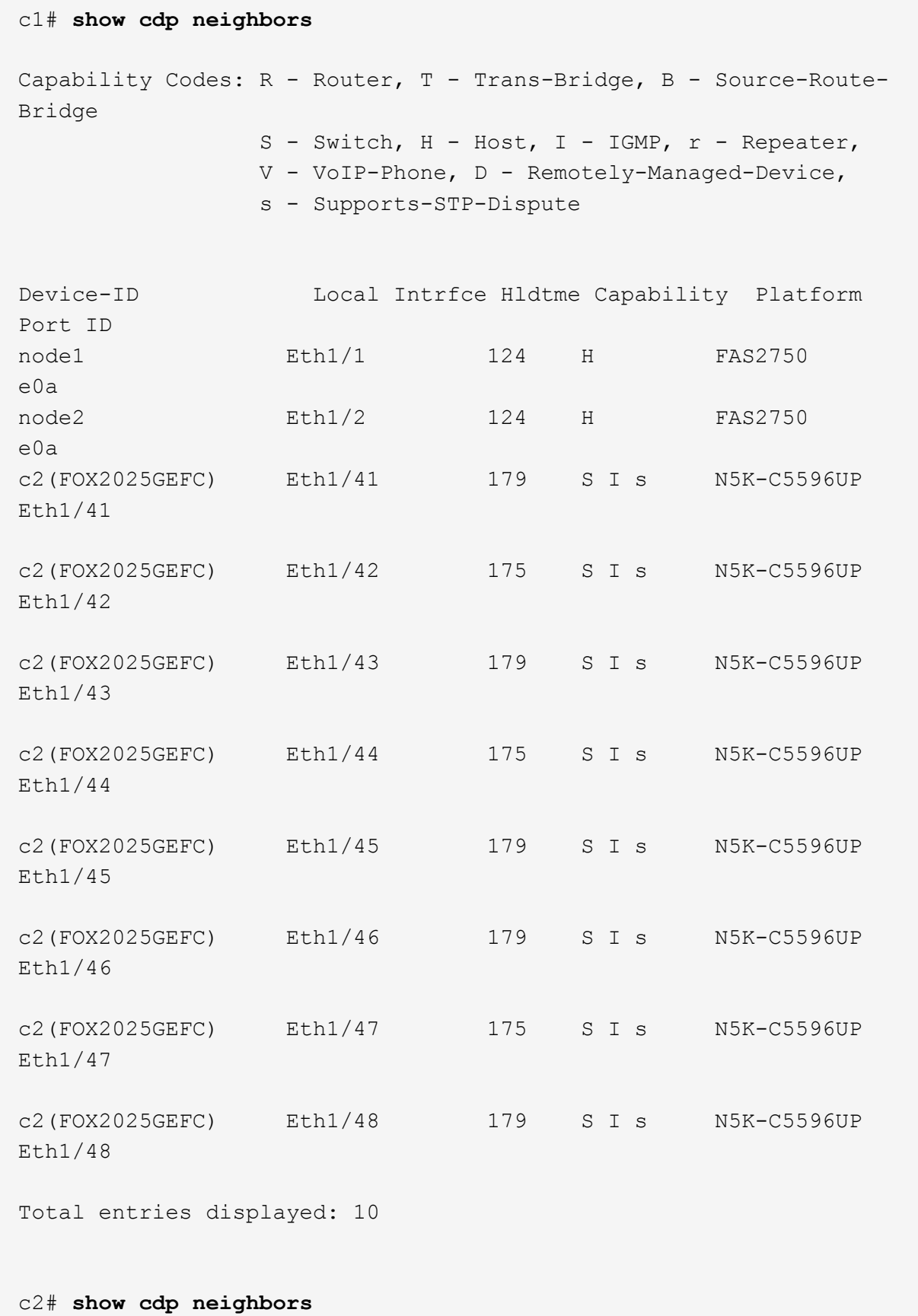

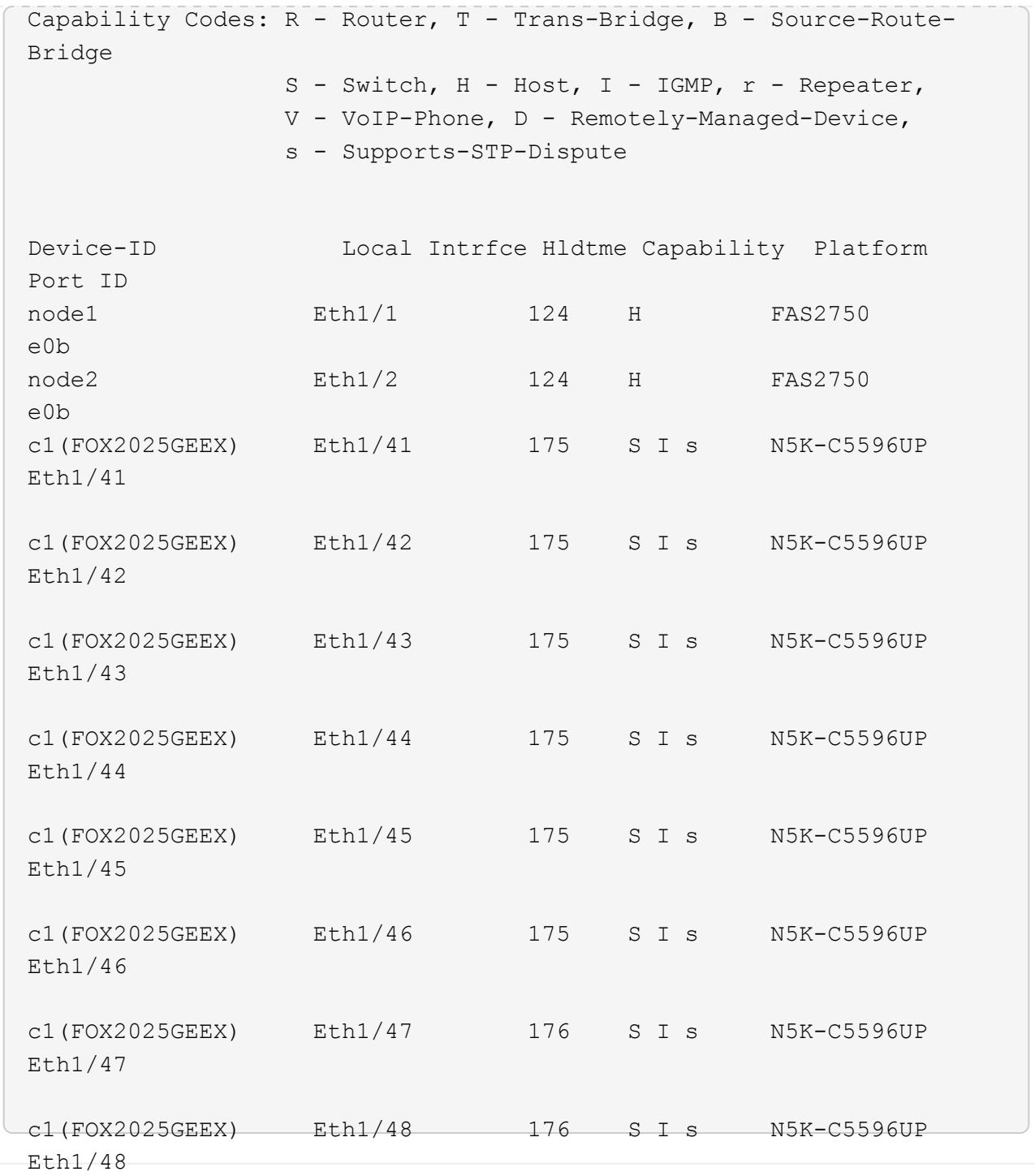

7. Verificare che la rete del cluster disponga della connettività completa utilizzando il comando:

cluster ping-cluster -node node-name

```
cluster1::*> cluster ping-cluster -node node2
Host is node2
Getting addresses from network interface table...
Cluster node1 clus1 169.254.209.69 node1 e0a
Cluster node1 clus2 169.254.49.125 node1 e0b
Cluster node2 clus1 169.254.47.194 node2 e0a
Cluster node2 clus2 169.254.19.183 node2 e0b
Local = 169.254.47.194 169.254.19.183
Remote = 169.254.209.69 169.254.49.125
Cluster Vserver Id = 4294967293
Ping status:
....
Basic connectivity succeeds on 4 path(s)
Basic connectivity fails on 0 path(s)
................
Detected 9000 byte MTU on 4 path(s):
     Local 169.254.19.183 to Remote 169.254.209.69
     Local 169.254.19.183 to Remote 169.254.49.125
     Local 169.254.47.194 to Remote 169.254.209.69
      Local 169.254.47.194 to Remote 169.254.49.125
Larger than PMTU communication succeeds on 4 path(s)
RPC status:
2 paths up, 0 paths down (tcp check)
2 paths up, 0 paths down (udp check)
```
#### **Fase 2: Configurazione di cavi e porte**

1. Configurare un ISL temporaneo su cs1sulle porte e1/41-48, tra c1 e cs1.

L'esempio seguente mostra come il nuovo ISL viene configurato su c1 e cs1:

```
cs1# configure
Enter configuration commands, one per line. End with CNTL/Z.
cs1(config)# interface e1/41-48
cs1(config-if-range)# description temporary ISL between Nexus 5596UP
and Nexus 92300YC
cs1(config-if-range)# no lldp transmit
cs1(config-if-range)# no lldp receive
cs1(config-if-range)# switchport mode trunk
cs1(config-if-range)# no spanning-tree bpduguard enable
cs1(config-if-range)# channel-group 101 mode active
cs1(config-if-range)# exit
cs1(config)# interface port-channel 101
cs1(config-if)# switchport mode trunk
cs1(config-if)# spanning-tree port type network
cs1(config-if)# exit
cs1(config)# exit
```
- 2. Rimuovere i cavi ISL dalle porte e1/41-48 da c2 e collegarli alle porte e1/41-48 su cs1.
- 3. Verificare che le porte ISL e il port-channel siano operativi collegando c1 e cs1:

show port-channel summary

#### **Mostra esempio**

Nell'esempio seguente viene illustrato il comando Cisco show port-channel summary utilizzato per verificare che le porte ISL siano operative su c1 e cs1:

```
c1# show port-channel summary
Flags: D - Down P - Up in port-channel (members)
         I - Individual H - Hot-standby (LACP only)
       s - Suspended r - Module-removed
         b - BFD Session Wait
       S - Switched R - Routed
         U - Up (port-channel)
         p - Up in delay-lacp mode (member)
         M - Not in use. Min-links not met
  --------------------------------------------------------------------
------------
Group Port- Type Protocol Member Ports
       Channel
--------------------------------------------------------------------
------------
1 Po1(SU) Eth LACP Eth1/41(P) Eth1/42(P)
Eth1/43(P)
                                    Eth1/44(P) Eth1/45(P)
Eth1/46(P)
                                     Eth1/47(P) Eth1/48(P)
cs1# show port-channel summary
Flags: D - Down P - Up in port-channel (members)
         I - Individual H - Hot-standby (LACP only)
       s - Suspended r - Module-removed
         b - BFD Session Wait
       S - Switched R - Routed
         U - Up (port-channel)
         p - Up in delay-lacp mode (member)
         M - Not in use. Min-links not met
   --------------------------------------------------------------------
------------
Group Port- Type Protocol Member Ports
       Channel
--------------------------------------------------------------------
------------
1 Po1(SU) Eth LACP Eth1/65(P) Eth1/66(P)
101 Po101(SU) Eth LACP Eth1/41(P) Eth1/42(P)
Eth1/43(P)
                                   Eth1/44(P) Eth1/45(P)Eth1/46(P)
                                     Eth1/47(P) Eth1/48(P)
```
- 4. Per il nodo 1, scollegare il cavo da e1/1 su c2, quindi collegarlo a e1/1 su cs2, utilizzando il cablaggio appropriato supportato da Nexus 92300YC.
- 5. Per il nodo 2, scollegare il cavo da e1/2 su c2, quindi collegarlo a e1/2 su cs2, utilizzando il cablaggio appropriato supportato da Nexus 92300YC.
- 6. Le porte del cluster su ciascun nodo sono ora collegate agli switch del cluster nel seguente modo, dal punto di vista dei nodi:

```
network device-discovery show -protocol cdp
```

```
Mostra esempio
```
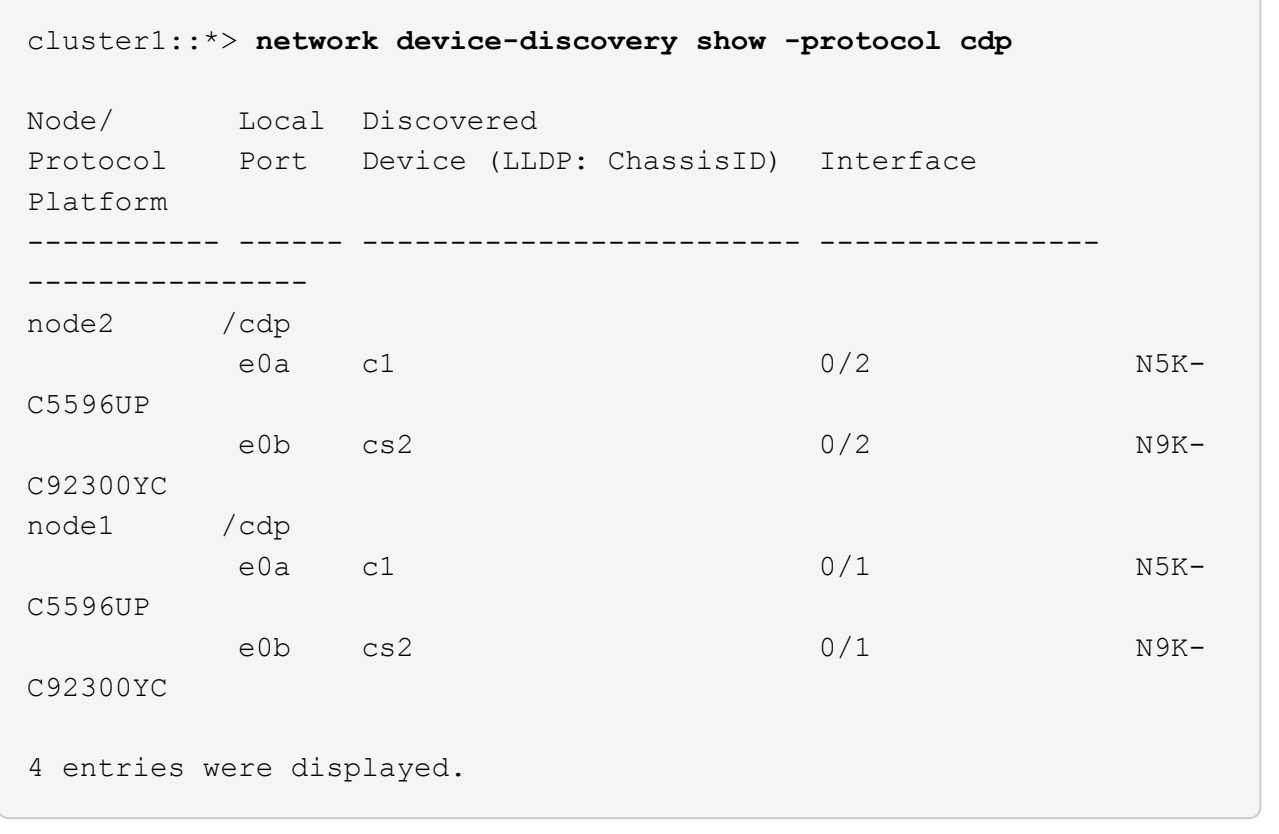

- 7. Per il nodo 1, scollegare il cavo da e1/1 su c1, quindi collegarlo a e1/1 su cs1, utilizzando il cablaggio appropriato supportato da Nexus 92300YC.
- 8. Per il nodo 2, scollegare il cavo da e1/2 su c1, quindi collegarlo a e1/2 su cs1, utilizzando il cablaggio appropriato supportato da Nexus 92300YC.
- 9. Le porte del cluster su ciascun nodo sono ora collegate agli switch del cluster nel seguente modo, dal punto di vista dei nodi:

network device-discovery show -protocol cdp

```
cluster1::*> network device-discovery show -protocol cdp
Node/ Local Discovered
Protocol Port Device (LLDP: ChassisID) Interface
Platform
----------- ------ ------------------------- ----------------
----------------
node2 /cdp
e0a cs1 0/2 N9K-
C92300YC
e0b cs2 0/2 N9K-
C92300YC
node1 /cdp
e0a cs1 0/1 N9K-
C92300YC
e0b cs2 0/1 N9K-
C92300YC
4 entries were displayed.
```
10. Eliminare l'ISL temporaneo tra cs1 e c1.

#### **Mostra esempio**

```
cs1(config)# no interface port-channel 10
cs1(config)# interface e1/41-48
cs1(config-if-range)# lldp transmit
cs1(config-if-range)# lldp receive
cs1(config-if-range)# no switchport mode trunk
cs1(config-if-range)# no channel-group
cs1(config-if-range)# description 10GbE Node Port
cs1(config-if-range)# spanning-tree bpduguard enable
cs1(config-if-range)# exit
cs1(config)# exit
```
#### **Fase 3: Completare la migrazione**

1. Verificare la configurazione finale del cluster:

```
network port show -ipspace Cluster
```
Ogni porta deve essere visualizzata per Link e sano per Health Status.

```
cluster1::*> network port show -ipspace Cluster
Node: node1
Ignore
                                             Speed(Mbps) Health
Health
Port IPspace Broadcast Domain Link MTU Admin/Oper Status
Status
--------- ------------ ---------------- ---- ---- -----------
-------- ------
e0a Cluster Cluster up 9000 auto/10000
healthy false
e0b Cluster Cluster up 9000 auto/10000
healthy false
Node: node2
Ignore
                                             Speed(Mbps) Health
Health
Port IPspace Broadcast Domain Link MTU Admin/Oper Status
Status
--------- ------------ ---------------- ---- ---- -----------
-------- ------
e0a Cluster Cluster up 9000 auto/10000
healthy false
e0b Cluster Cluster up 9000 auto/10000
healthy false
4 entries were displayed.
cluster1::*> network interface show -vserver Cluster
           Logical Status Network Current
Current Is
Vserver Interface Admin/Oper Address/Mask Node
Port Home
----------- ---------- ---------- ------------------ -------------
------- ----
Cluster
           node1_clus1 up/up 169.254.209.69/16 node1
e0a true
```

```
  node1_clus2 up/up 169.254.49.125/16 node1
e0b true
          node2_clus1 up/up 169.254.47.194/16 node2
e0a true
          node2_clus2 up/up 169.254.19.183/16 node2
e0b true
4 entries were displayed.
cluster1::*> network device-discovery show -protocol cdp
Node/ Local Discovered
Protocol Port Device (LLDP: ChassisID) Interface
Platform
----------- ------ ------------------------- ----------------
----------------
node2 /cdp
          e0a cs1 0/2 N9K-
C92300YC
        e0b cs2 0/2 N9K-
C92300YC
node1 /cdp
e0a cs1 0/1 N9K-
C92300YC
        e0b cs2 0/1 N9K-
C92300YC
4 entries were displayed.
cs1# show cdp neighbors
Capability Codes: R - Router, T - Trans-Bridge, B - Source-Route-
Bridge
               S - Switch, H - Host, I - IGMP, r - Repeater,
               V - VoIP-Phone, D - Remotely-Managed-Device,
               s - Supports-STP-Dispute
Device-ID Local Intrfce Hldtme Capability Platform
Port ID
node1 Eth1/1 124 H FAS2750
e0a
node2 Eth1/2 124 H FAS2750
e0a
cs2(FDO220329V5) Eth1/65 179 R S I s N9K-C92300YC
Eth1/65
```
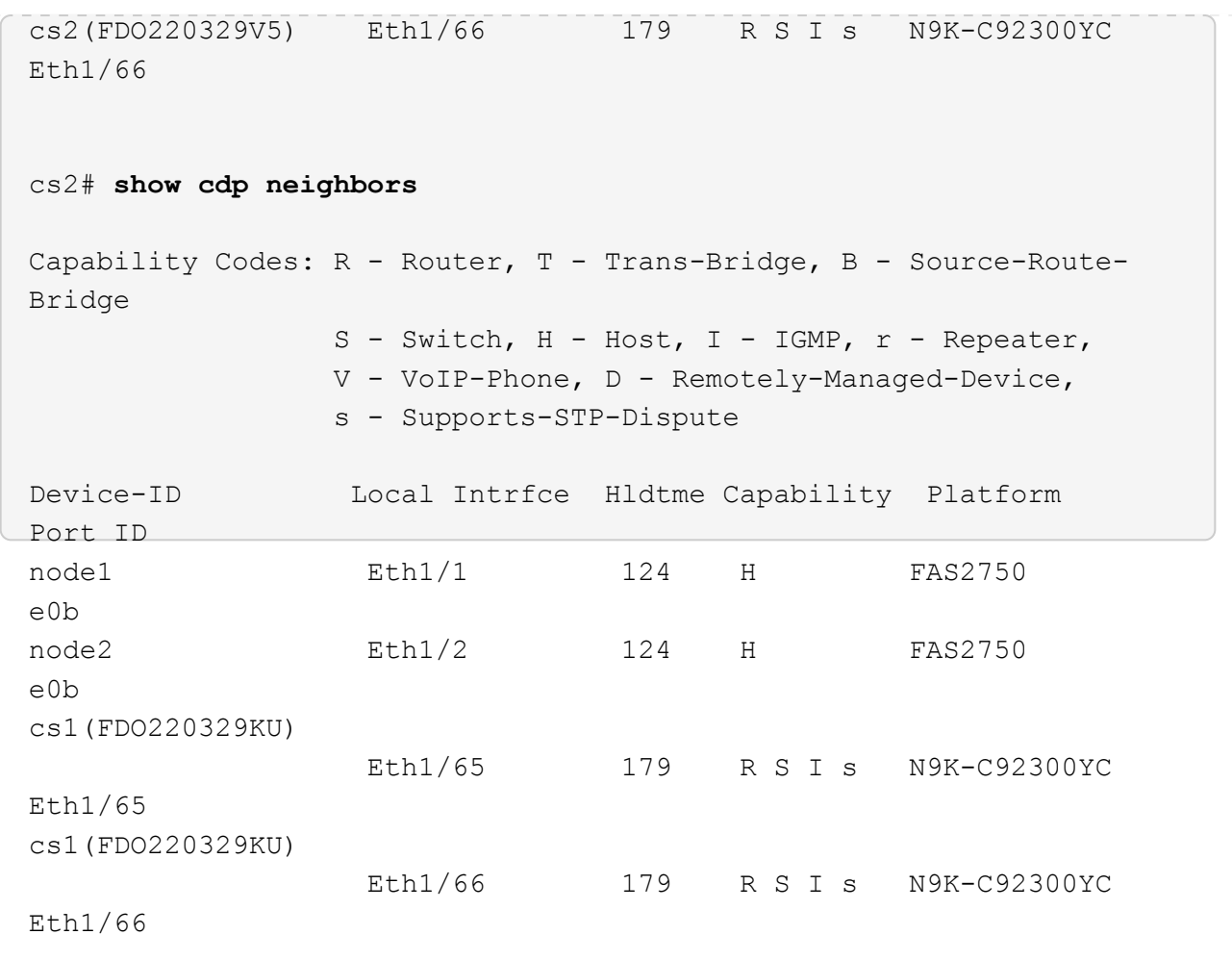

```
Total entries displayed: 4
```
2. Verificare che la rete del cluster disponga di connettività completa:

```
cluster ping-cluster -node node-name
```

```
cluster1::*> set -priv advanced
Warning: These advanced commands are potentially dangerous; use them
only when
           directed to do so by NetApp personnel.
Do you want to continue? {y|n}: y
cluster1::*> cluster ping-cluster -node node2
Host is node2
Getting addresses from network interface table...
Cluster node1 clus1 169.254.209.69 node1 e0a
Cluster node1 clus2 169.254.49.125 node1 e0b
Cluster node2 clus1 169.254.47.194 node2 e0a
Cluster node2 clus2 169.254.19.183 node2 e0b
Local = 169.254.47.194 169.254.19.183Remote = 169.254.209.69 169.254.49.125
Cluster Vserver Id = 4294967293
Ping status:
....
Basic connectivity succeeds on 4 path(s)
Basic connectivity fails on 0 path(s)
................
Detected 9000 byte MTU on 4 path(s):
      Local 169.254.19.183 to Remote 169.254.209.69
      Local 169.254.19.183 to Remote 169.254.49.125
      Local 169.254.47.194 to Remote 169.254.209.69
      Local 169.254.47.194 to Remote 169.254.49.125
Larger than PMTU communication succeeds on 4 path(s)
RPC status:
2 paths up, 0 paths down (tcp check)
2 paths up, 0 paths down (udp check)
cluster1::*> set -privilege admin
cluster1::*>
```
3. Per ONTAP 9.4 e versioni successive, attivare la funzione di raccolta dei log del monitor dello stato dello switch del cluster per la raccolta dei file di log relativi allo switch, utilizzando i comandi seguenti:

system cluster-switch log setup-password e. system cluster-switch log enablecollection

```
cluster1::*> system cluster-switch log setup-password
Enter the switch name: <return>
The switch name entered is not recognized.
Choose from the following list:
cs1
cs2
cluster1::*> system cluster-switch log setup-password
Enter the switch name: cs1
RSA key fingerprint is
e5:8b:c6:dc:e2:18:18:09:36:63:d9:63:dd:03:d9:cc
Do you want to continue? {y|n}::[n] y
Enter the password: < enter switch password>
Enter the password again: <enter switch password>
cluster1::*> system cluster-switch log setup-password
Enter the switch name: cs2
RSA key fingerprint is
57:49:86:a1:b9:80:6a:61:9a:86:8e:3c:e3:b7:1f:b1
Do you want to continue? {y|n}:: [n] y
Enter the password: < enter switch password>
Enter the password again: < enter switch password>
cluster1::*> system cluster-switch log enable-collection
Do you want to enable cluster log collection for all nodes in the
cluster?
{y|n}: [n] y
Enabling cluster switch log collection.
cluster1::*>
```
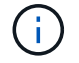

Se uno di questi comandi restituisce un errore, contattare il supporto NetApp.

#### **Informazioni sul copyright**

Copyright © 2024 NetApp, Inc. Tutti i diritti riservati. Stampato negli Stati Uniti d'America. Nessuna porzione di questo documento soggetta a copyright può essere riprodotta in qualsiasi formato o mezzo (grafico, elettronico o meccanico, inclusi fotocopie, registrazione, nastri o storage in un sistema elettronico) senza previo consenso scritto da parte del detentore del copyright.

Il software derivato dal materiale sottoposto a copyright di NetApp è soggetto alla seguente licenza e dichiarazione di non responsabilità:

IL PRESENTE SOFTWARE VIENE FORNITO DA NETAPP "COSÌ COM'È" E SENZA QUALSIVOGLIA TIPO DI GARANZIA IMPLICITA O ESPRESSA FRA CUI, A TITOLO ESEMPLIFICATIVO E NON ESAUSTIVO, GARANZIE IMPLICITE DI COMMERCIABILITÀ E IDONEITÀ PER UNO SCOPO SPECIFICO, CHE VENGONO DECLINATE DAL PRESENTE DOCUMENTO. NETAPP NON VERRÀ CONSIDERATA RESPONSABILE IN ALCUN CASO PER QUALSIVOGLIA DANNO DIRETTO, INDIRETTO, ACCIDENTALE, SPECIALE, ESEMPLARE E CONSEQUENZIALE (COMPRESI, A TITOLO ESEMPLIFICATIVO E NON ESAUSTIVO, PROCUREMENT O SOSTITUZIONE DI MERCI O SERVIZI, IMPOSSIBILITÀ DI UTILIZZO O PERDITA DI DATI O PROFITTI OPPURE INTERRUZIONE DELL'ATTIVITÀ AZIENDALE) CAUSATO IN QUALSIVOGLIA MODO O IN RELAZIONE A QUALUNQUE TEORIA DI RESPONSABILITÀ, SIA ESSA CONTRATTUALE, RIGOROSA O DOVUTA A INSOLVENZA (COMPRESA LA NEGLIGENZA O ALTRO) INSORTA IN QUALSIASI MODO ATTRAVERSO L'UTILIZZO DEL PRESENTE SOFTWARE ANCHE IN PRESENZA DI UN PREAVVISO CIRCA L'EVENTUALITÀ DI QUESTO TIPO DI DANNI.

NetApp si riserva il diritto di modificare in qualsiasi momento qualunque prodotto descritto nel presente documento senza fornire alcun preavviso. NetApp non si assume alcuna responsabilità circa l'utilizzo dei prodotti o materiali descritti nel presente documento, con l'eccezione di quanto concordato espressamente e per iscritto da NetApp. L'utilizzo o l'acquisto del presente prodotto non comporta il rilascio di una licenza nell'ambito di un qualche diritto di brevetto, marchio commerciale o altro diritto di proprietà intellettuale di NetApp.

Il prodotto descritto in questa guida può essere protetto da uno o più brevetti degli Stati Uniti, esteri o in attesa di approvazione.

LEGENDA PER I DIRITTI SOTTOPOSTI A LIMITAZIONE: l'utilizzo, la duplicazione o la divulgazione da parte degli enti governativi sono soggetti alle limitazioni indicate nel sottoparagrafo (b)(3) della clausola Rights in Technical Data and Computer Software del DFARS 252.227-7013 (FEB 2014) e FAR 52.227-19 (DIC 2007).

I dati contenuti nel presente documento riguardano un articolo commerciale (secondo la definizione data in FAR 2.101) e sono di proprietà di NetApp, Inc. Tutti i dati tecnici e il software NetApp forniti secondo i termini del presente Contratto sono articoli aventi natura commerciale, sviluppati con finanziamenti esclusivamente privati. Il governo statunitense ha una licenza irrevocabile limitata, non esclusiva, non trasferibile, non cedibile, mondiale, per l'utilizzo dei Dati esclusivamente in connessione con e a supporto di un contratto governativo statunitense in base al quale i Dati sono distribuiti. Con la sola esclusione di quanto indicato nel presente documento, i Dati non possono essere utilizzati, divulgati, riprodotti, modificati, visualizzati o mostrati senza la previa approvazione scritta di NetApp, Inc. I diritti di licenza del governo degli Stati Uniti per il Dipartimento della Difesa sono limitati ai diritti identificati nella clausola DFARS 252.227-7015(b) (FEB 2014).

#### **Informazioni sul marchio commerciale**

NETAPP, il logo NETAPP e i marchi elencati alla pagina<http://www.netapp.com/TM> sono marchi di NetApp, Inc. Gli altri nomi di aziende e prodotti potrebbero essere marchi dei rispettivi proprietari.